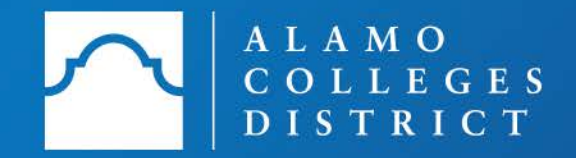

# Automated Drop Process 3/19/2018

# <span id="page-1-0"></span>Table of Contents

- · [Important Reminders](#page-2-0)
- · [How to Access Drop Page](#page-5-0)
- · [How to Initiate a Drop/Withdrawal](#page-8-0)
- · [How to Process a Student Initiated Request](#page-14-0)
- · [Student Process Guide](#page-20-0)
- · [Updates to Email Notifications](#page-26-0)
- · [Need Assistance?](#page-27-0)

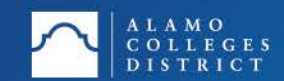

## <span id="page-2-0"></span>Important Reminders

There are two drop/withdrawal types:

- · Dropping/withdrawing from a **Single Class**
	- · Initiated by Faculty or Student or Advisor or HSP Rep\*
	- · Processed by Faculty or Advisor or HSP Rep\*
	- · If class is the only class or last class on the student's schedule, drop will be processed as an Institutional Withdrawal
- · Withdrawing from the **Institution**
	- · Initiated by Student or Advisor or HSP Rep\*
	- · Processed by Advisor or HSP Rep only
	- · Faculty must work with Advisor or HSP Rep\* to have the only class or last class processed

NOTE: This process assists students with on or before Census and after Census drops.

*\*HSP stands for High School Programs* 

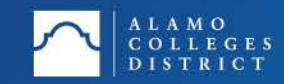

## Important Reminders

Email notifications will be sent from the **do\_not\_reply@alamo.edu** address:

- · Notifications will be sent to student, faculty, advisor or HSP rep throughout the process
	- Faculty are the first to be notified when a student initiates a single class drop
	- · Advisor or HSP rep are the first to be notified when a student initiates an Institutional drop (Institutional = All courses, last course, or only course)
	- · After two business days from the first notice to the faculty member
		- · The advisor will receive a notice to process the request
		- · The faculty member will receive a reminder to process the request
		- · Both roles are capable of processing the request
			- If request is completed prior to a faculty or advisor going into ACES, a confirmation email will be sent and the student's file will show who submitted the request and the date/time under Completed Withdrawals (Example on the next slide)

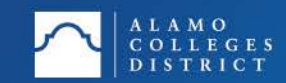

# Important Reminders

· Example of completed request

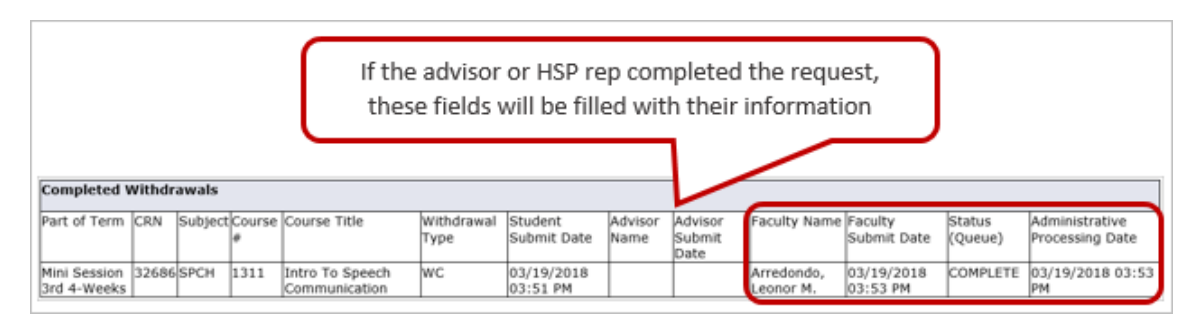

· Select Back to Menu to exit the student's Student Course Withdrawal page, if request has been completed

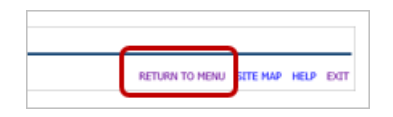

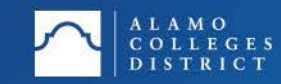

# <span id="page-5-0"></span>How to Access Drop Page

- · Login to ACES
- · Select Faculty tab
- · Select Web Services

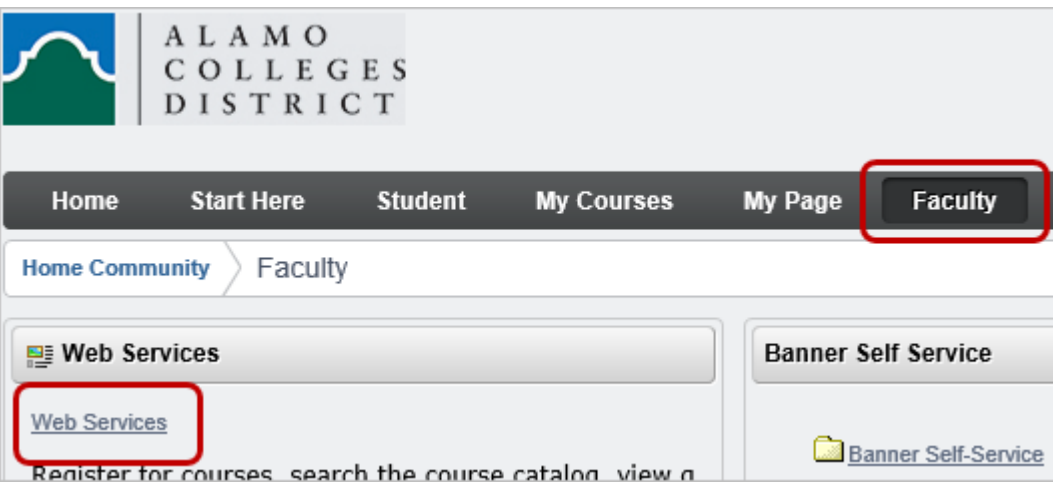

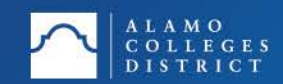

# How to Access Drop Page

· Select Faculty and Advisor

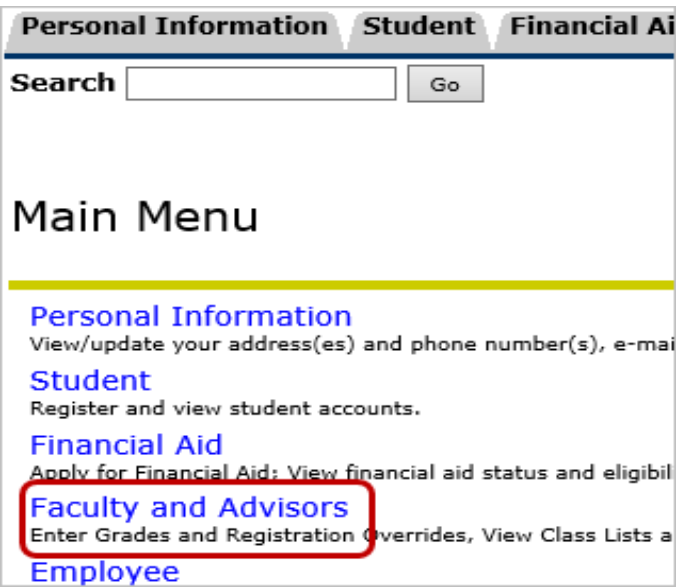

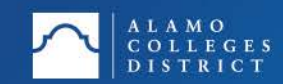

# How to Access Drop Page

· Select Student Course Withdrawal

**Faculty and Advisors** 

**Term Selection CRN Selection** 

**Smart Start Drop** - for Before-Census drops **Midterm Grades** Student Course Withdrawal **Final Grades** 

- for After-Census drops and posting of final grades

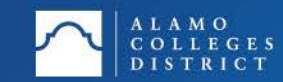

- <span id="page-8-0"></span>· After selecting the Student Course Withdrawal link
	- · If unsure how to get to this point, return to the Table of Contents and view the How to Access Drop Page section
- · Select the appropriate term
	- Example is initiating a drop for Spring 2018
- · Select Submit

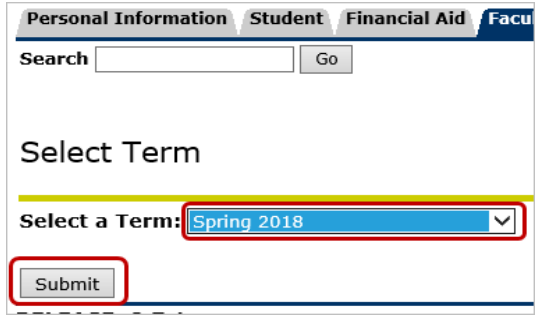

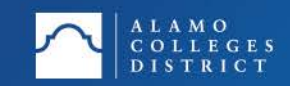

- · Enter the student's Banner ID
- · Select Submit

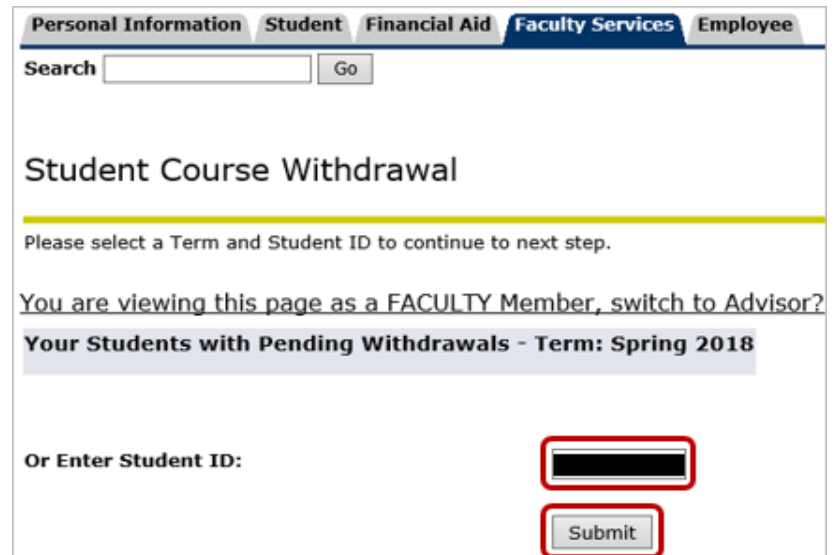

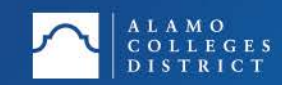

- · Student information is displayed
- · The option to email student from process is accessible

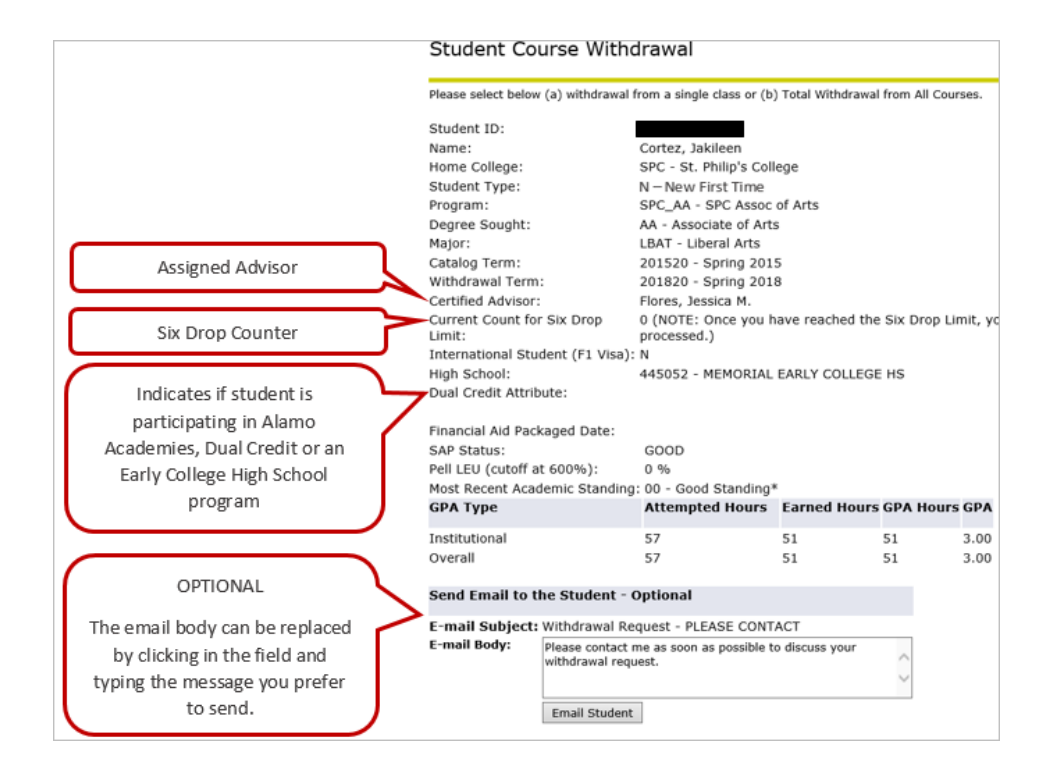

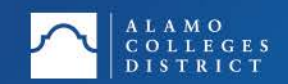

- · Scroll down to the Registered Courses section
- · Select the withdraw button that appears under Action

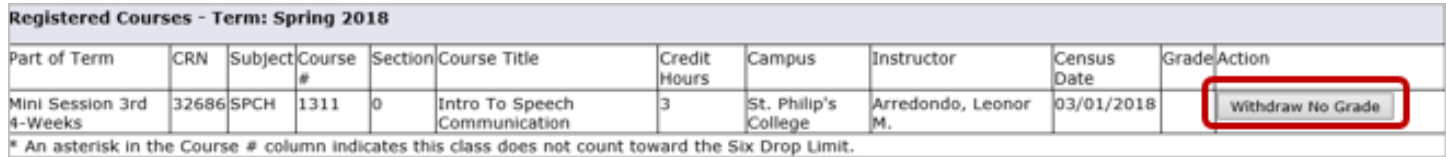

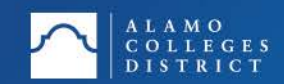

- · Answer the Student and Intervention questions
- · Select Submit to complete the drop

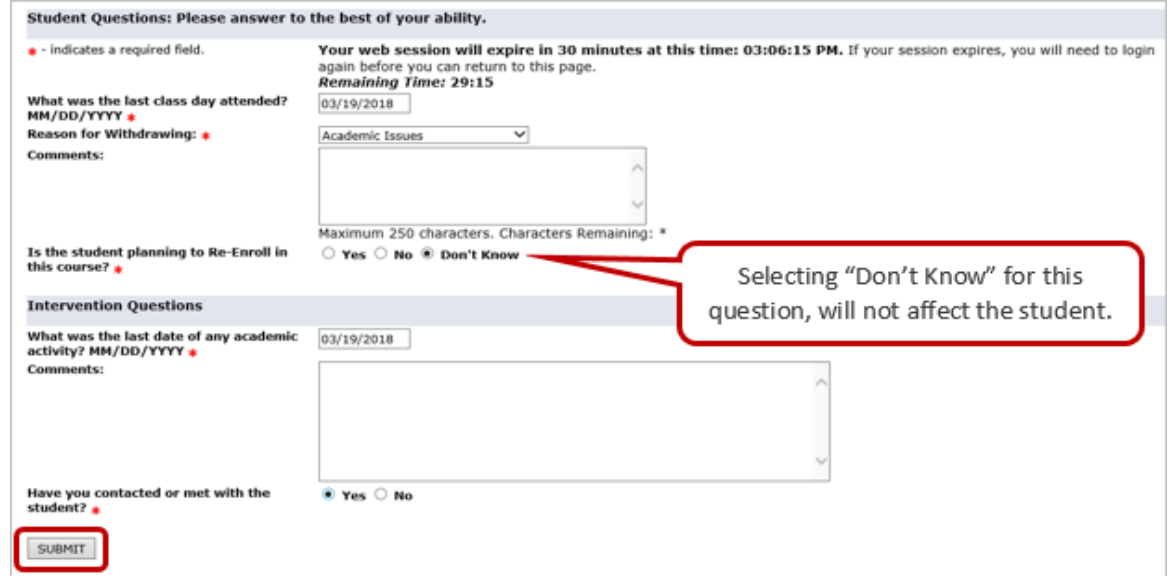

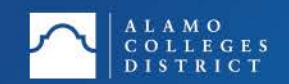

· Process is complete, notifications will go out to student, faculty, and advisor.

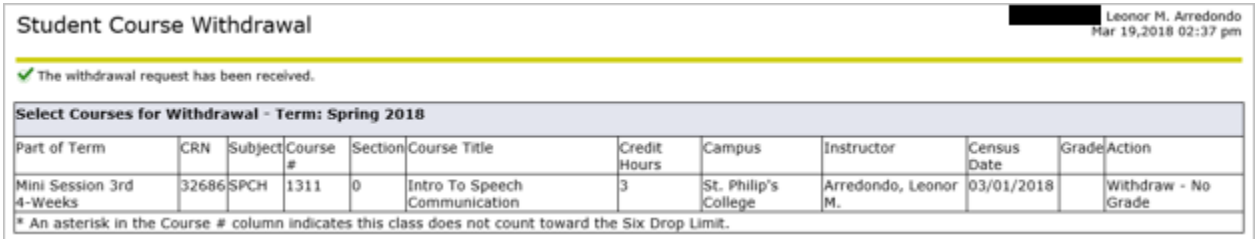

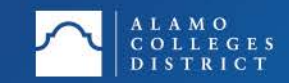

- <span id="page-14-0"></span>· After selecting the Student Course Withdrawal link
	- · If unsure how to get to this point, return to the Table of Contents and view the How to Access Drop Page section
- · Select the appropriate term
	- Example is for a Spring 2018 student initiated request
- · Select Submit

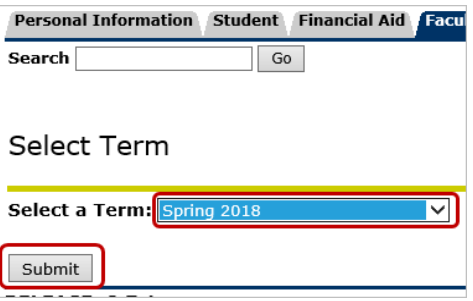

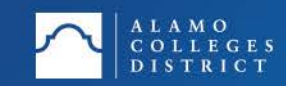

· Go to queue list and select the student

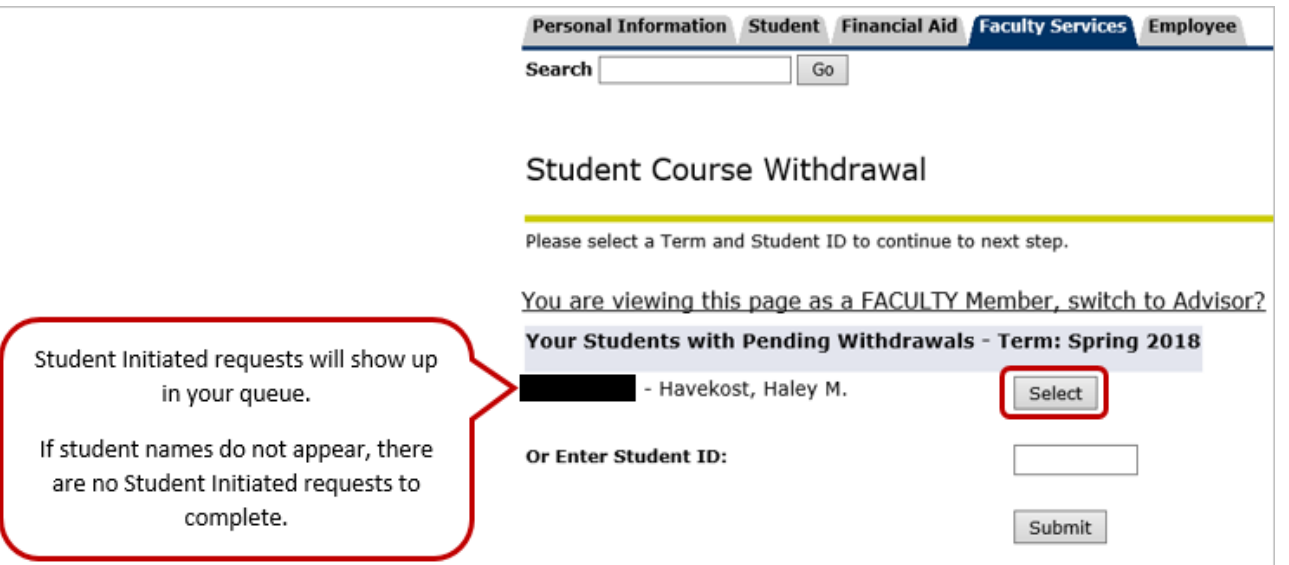

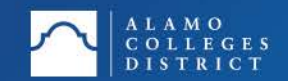

- · Student information is displayed
- · The option to email student from process is accessible

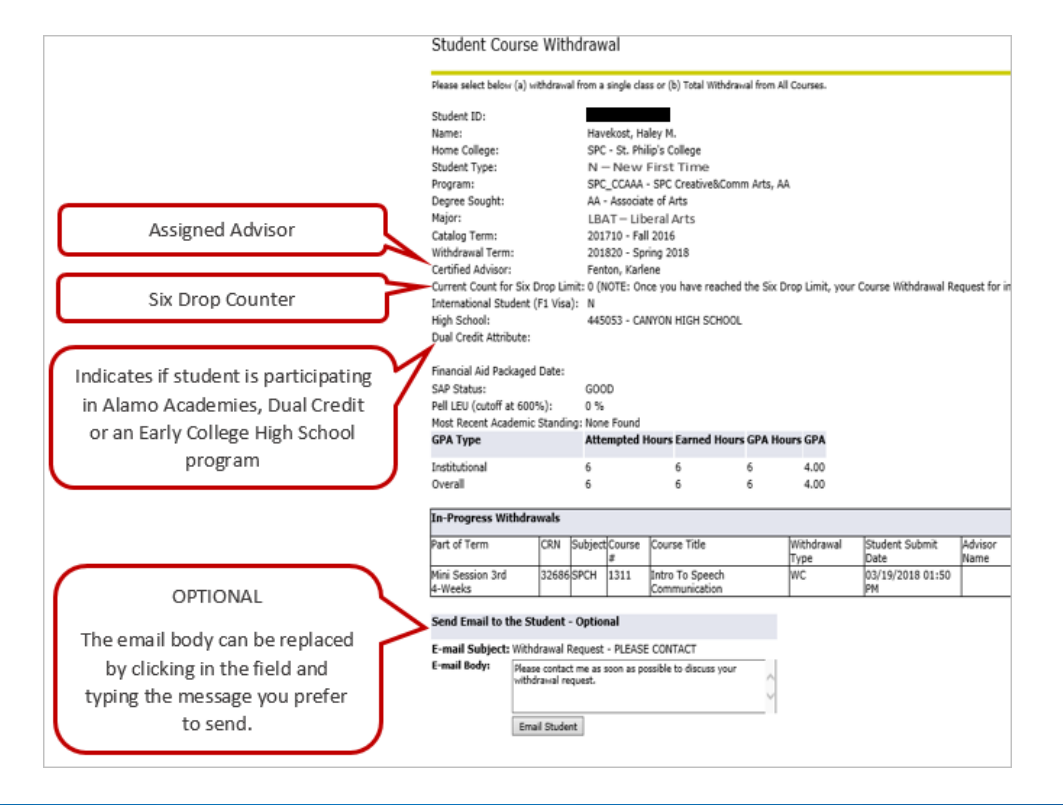

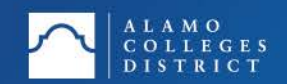

- · Scroll to the In-Progress Withdrawals section
- · Select the Continue button that appears under Faculty Submit Date

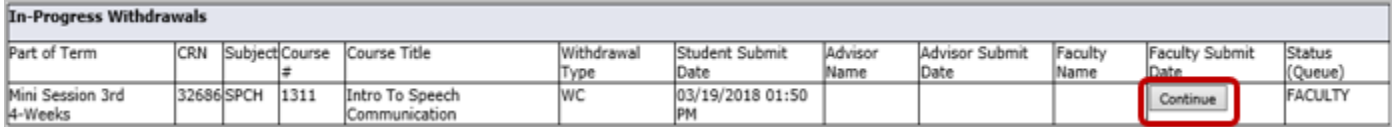

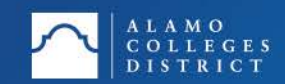

- · Answer the Intervention questions
- · Select Submit to complete the drop
- · Select Cancel this Withdrawal No Course Changes to cancel the request

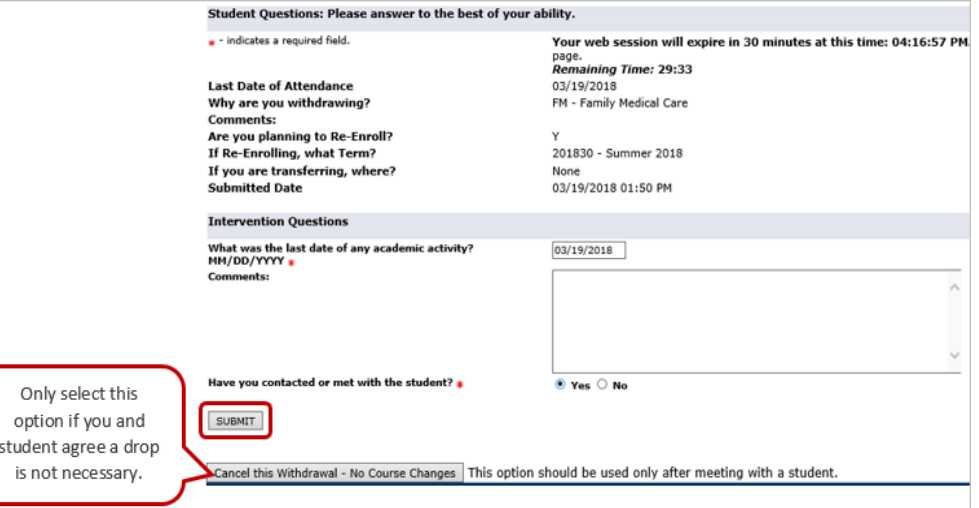

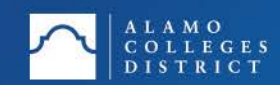

- · Process is complete, notifications will go out to student, faculty, and advisor.
	- · If request was approved and submitted

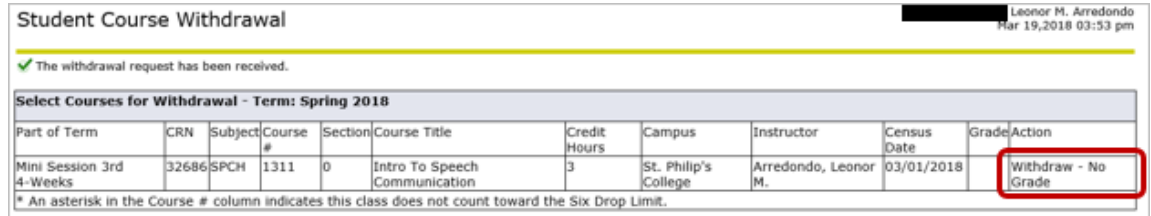

#### · If request was cancelled

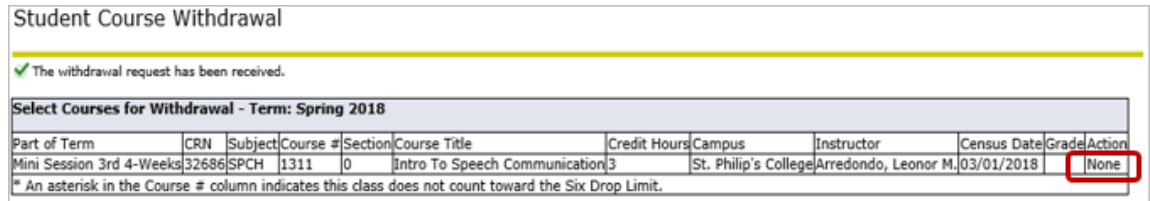

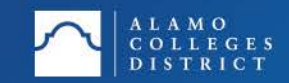

<span id="page-20-0"></span>· Here are the steps students follow to submit a withdrawal

- · Login to ACES
- · Select Student or My Page tab
- · Select Web Services

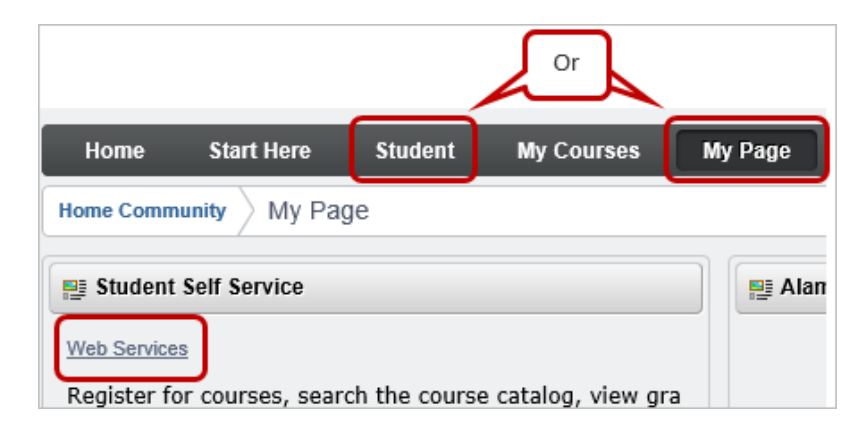

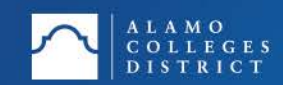

- · Select Student
- · Select Registration

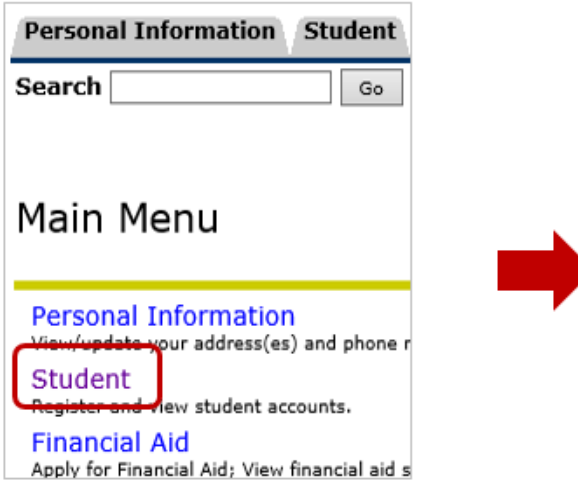

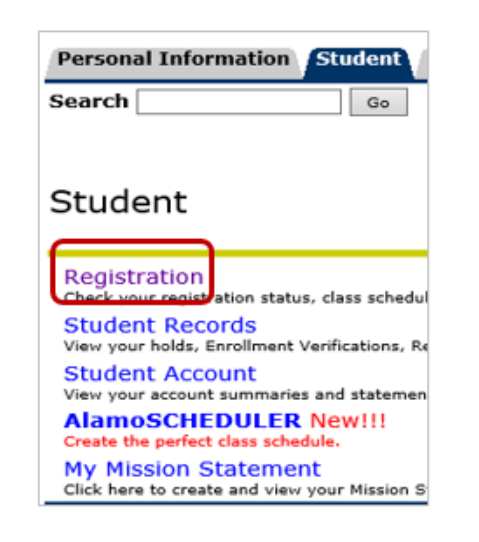

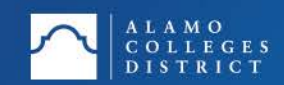

- · Scroll down and select Course Withdrawal
- · Select the appropriate term
- · Select Submit

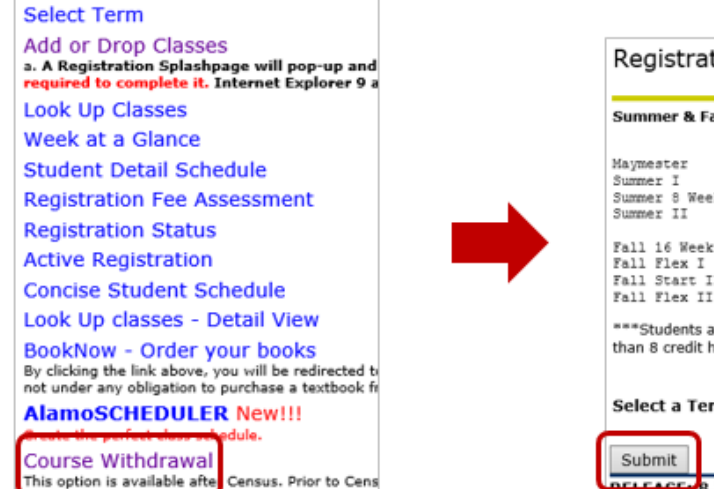

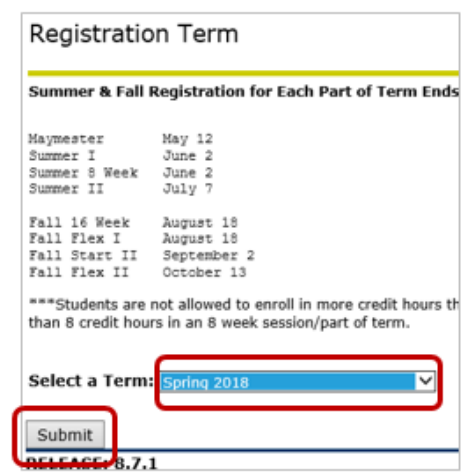

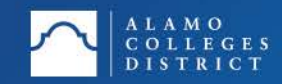

- · The student schedule will populate
- · Student chooses to request a single class drop or an all course drop
- · The Action button will not be available if the deadline to withdraw courses has passed

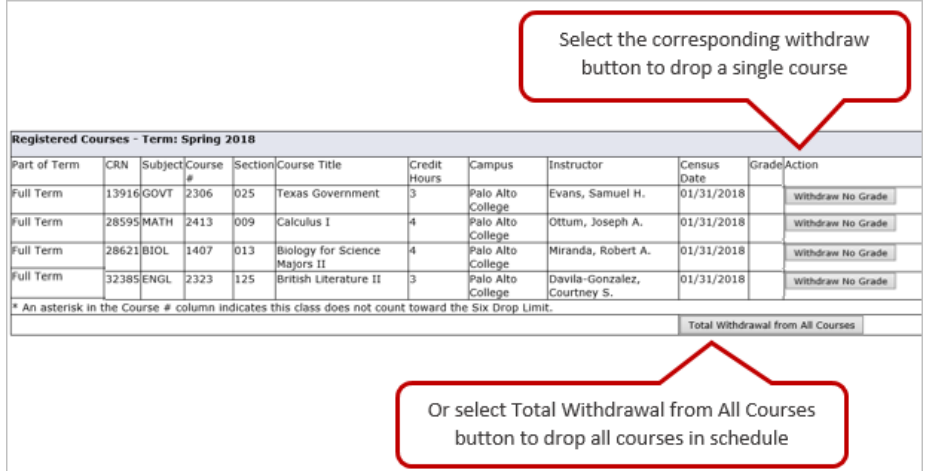

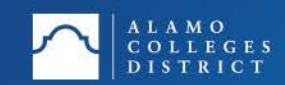

- · Answer Questions
- · Check off Acknowledgment statement
- · Select Submit

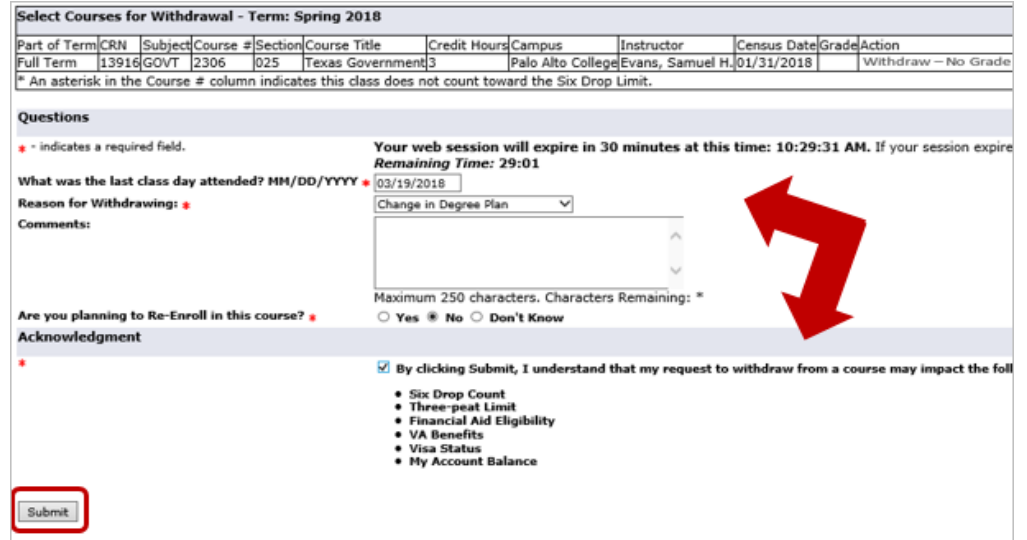

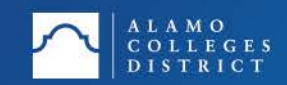

- · Request is submitted
	- · Faculty will receive the initial notice to complete request, if request is for a single class drop
	- · Advisor or HSP rep will receive the initial notice to complete request, if request is for:
		- · An all course drop
		- · The last course on the student schedule
		- · The only course on the student schedule

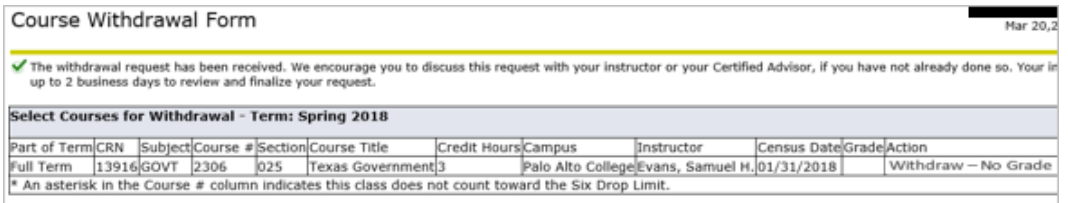

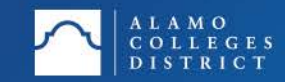

# <span id="page-26-0"></span>Updates to Email Notifications

- · All email notifications will have the following updates
	- · This is an example of the initial notice to faculty after a student has submitted a request.

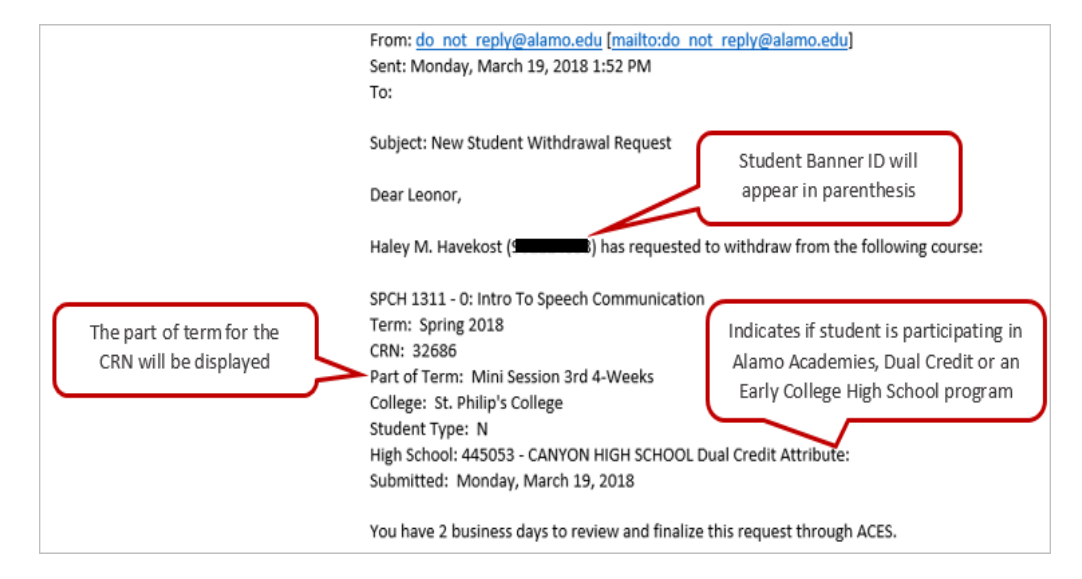

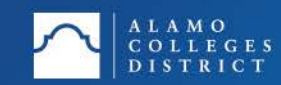

# <span id="page-27-0"></span>Need Assistance?

- · If you run into challenges or have questions regarding this process
	- · Send an email to [dst-academicsuccess@alamo.edu](mailto:dst-academicsuccess@alamo.edu)
	- · Please provide the following information to assist with trouble shooting your concern
		- · Student names and banner ids
		- · CRN and course information
		- · Screen shot of the error message

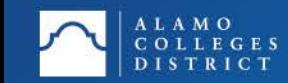